275 Century Circle, STE 102, Louisville, CO 80027

ScheduleSource: Release 2012.2 – Self Training Document

. The Release Note item is listed in Red. How to utilize the functionality is below each bullet.

## **Enterprise Portal**

## **Application Enhancements**

- 1. Local Schedules Section:
  - Filter added: A Shift Group filter for the Shift Browser has been added.
  - > To Use: Open the Local Section/ Open the Options Tab.
    - ✓ The default is [All Shift Groups].
    - ✓ ShiftGroups that have been created at the Location Level will appear in the new drop-down list.

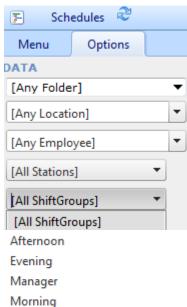

- ✓ Select the ShiftGroup you want to filter to. Click 'Apply'.
- ✓ Open the Menu Tab.
- ✓ Open the Shift Browser.
- The list of shifts is now filtered to the shifts that have been assigned to the ShiftGroup you selected.

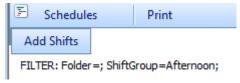

- 2. Recruiting Section:
  - The filter that is set when a user exits is now retained and set when the user logs in again to the recruiting portal.

Ph: (303) 991-3079 x 2

> To Use: Open the Recruiting Section/Open the Filter setting pop-up

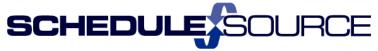

275 Century Circle, STE 102, Louisville, CO 80027

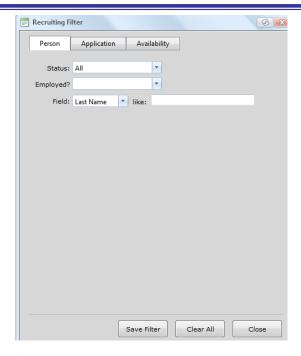

- ✓ Choose the filter you want. Click 'Save Filter'.
- ✓ At your next logon, this filter will be retained by the user name.
- Availabilities: Added a new option to require application specific availability.
- > To Use: Open the Recruiting Section/Configuration/Choose Settings
  - ✓ Under Applicant Privileges, Choose 'Require for each application' to require application specific availability to be entered. Click 'Save'.

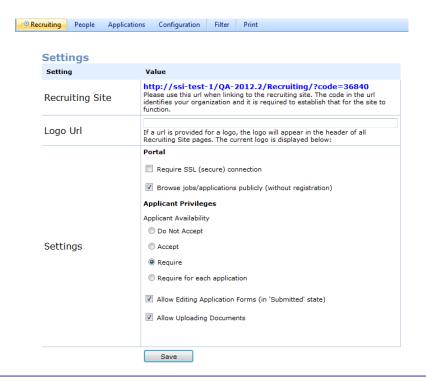

Ph: (303) 991-3079 x 2

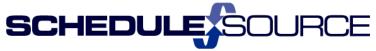

275 Century Circle, STE 102, Louisville, CO 80027

## **New Features**

- 1. Roles Section Location New Roles (default is set to off).
  - Time Section: New Role to allow scheduler to clock employee on or not. This role was separated out from the 'ability to edit clocking'. Now they are separate roles to assign.
  - > To Use: Open the Roles Section
    - ✓ Location Roles Folder
    - ✓ Open a Role to open the Edit Role Information Screen.
    - ✓ Open the Time section with list of time roles.
    - ✓ Check the Box for 'Clock in Employees' to add this privilege to this role.
    - ✓ Click on 'Save'.

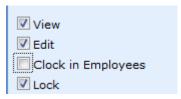

- ✓ Note that the Edit privilege still allows a user to edit the time entries, but without the ability to clock an employee on.
- 2. Employee Section:
  - Manage Leave filter added: Clicking on the numbers in the grid will filter the list to that specific type of leave.
  - > To Use: Open the Employees Section/Menu Tab.
    - ✓ Open the Tools Folder.
    - ✓ Open Manage Leave. The Leave list for the current month opens.
    - ✓ Click on a number in the grid to filter the list to that specific type of leave. Example: Granted Leave for Jan. 2012

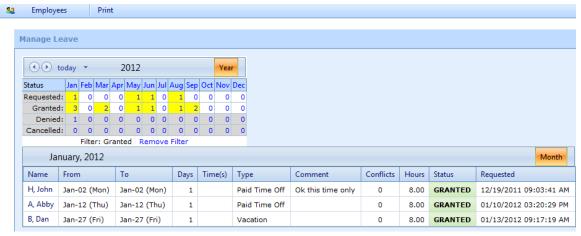

Ph: (303) 991-3079 x 2

- ✓ Note that it shows the filter applied above the monthly leave list.
- ✓ To see all types of leave for that month, Jan 2012, click on the 'Remove filter' link.